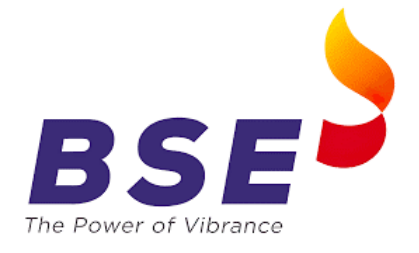

## **Guidelines for submission of VAPT report on BEFS System**

Kindly refer the below mentioned steps to upload VAPT Report on BEFS Portal.

**STEP 1**: Member to log into BEFS System.

Enter your credentials to access the BEFS Portal.

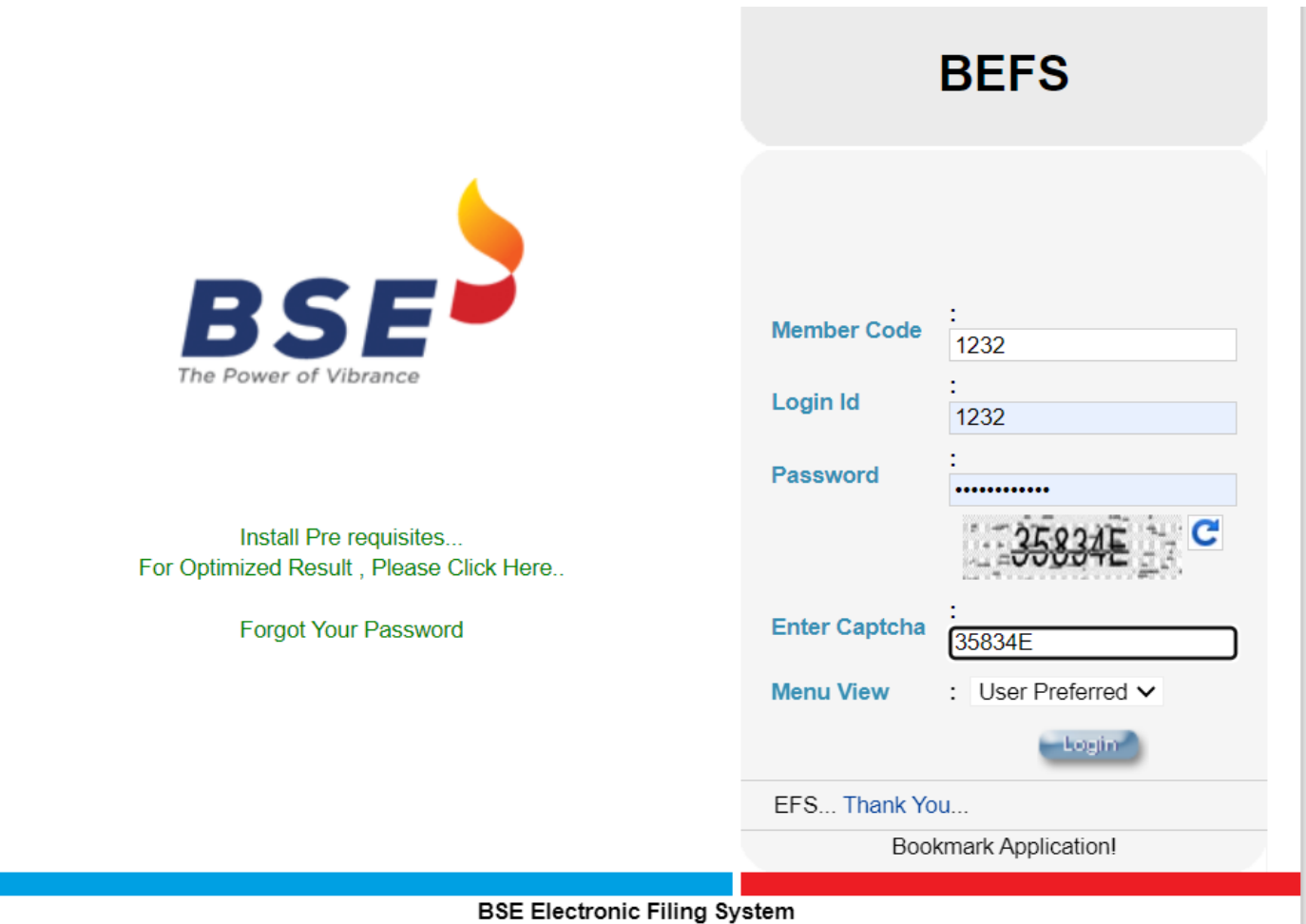

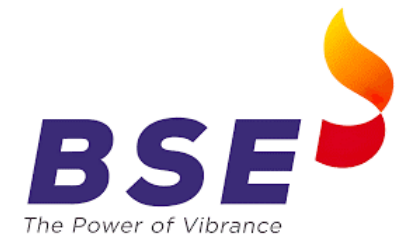

**STEP 2:** Select the **SEBI VAPT** section, click on "Member VAPT Report Submission"

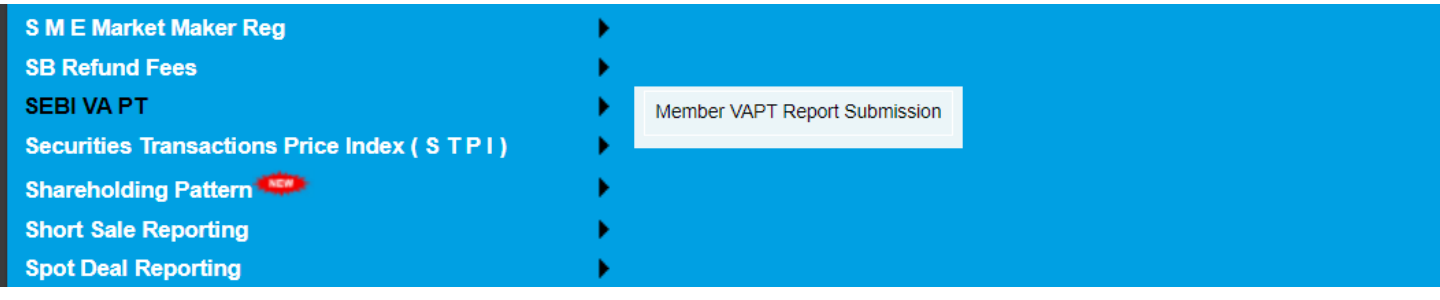

**STEP 3**: After clicking "Member VAPT Report Submission", you will be directed to below mentioned screen.

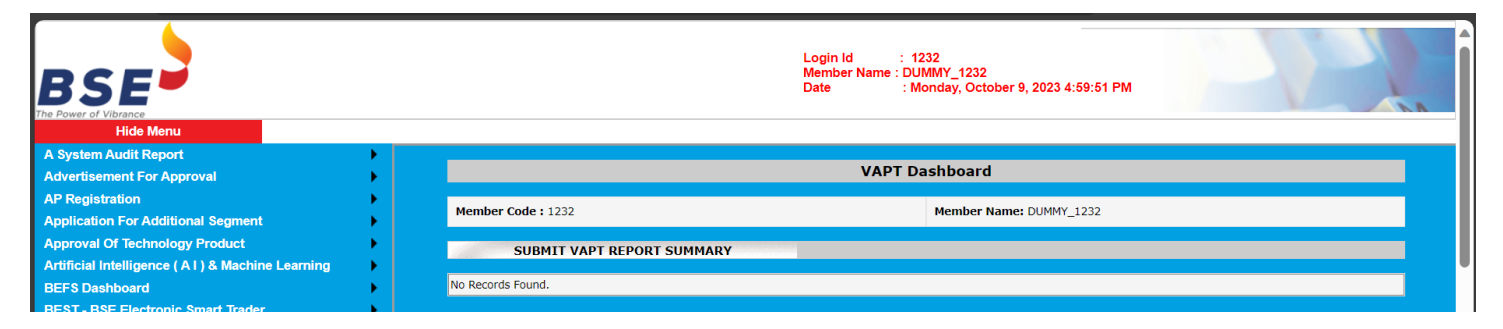

STEP 4: Click on "SUBMIT VAPT REPORT SUMMARY", the screen below will be displayed.

"Member ID" and "Name of Entity / Member Name" will be auto populated as you log in. "Year of Audit" will be the current financial year i.e., 2023-2024.

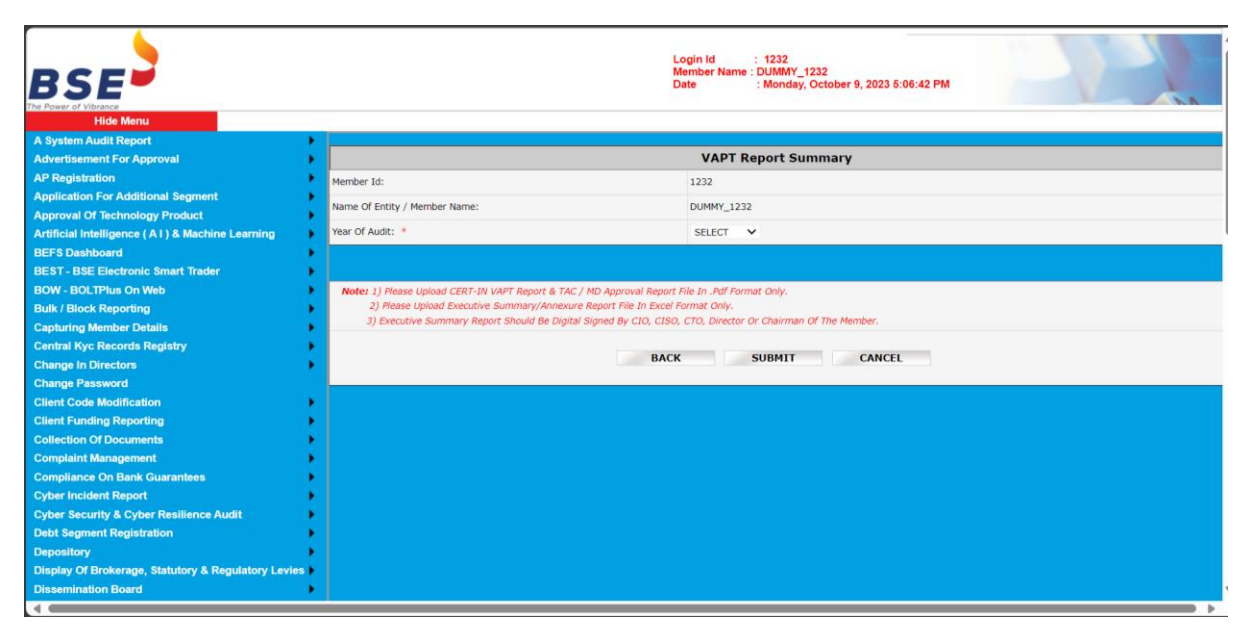

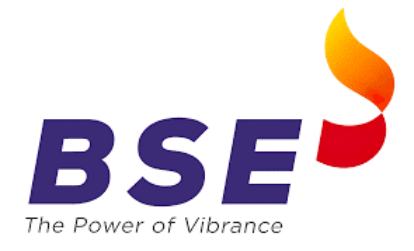

Step 5: Once you select the Financial Year below screen would be displayed and member shall be required to enter the VAPT Report details.

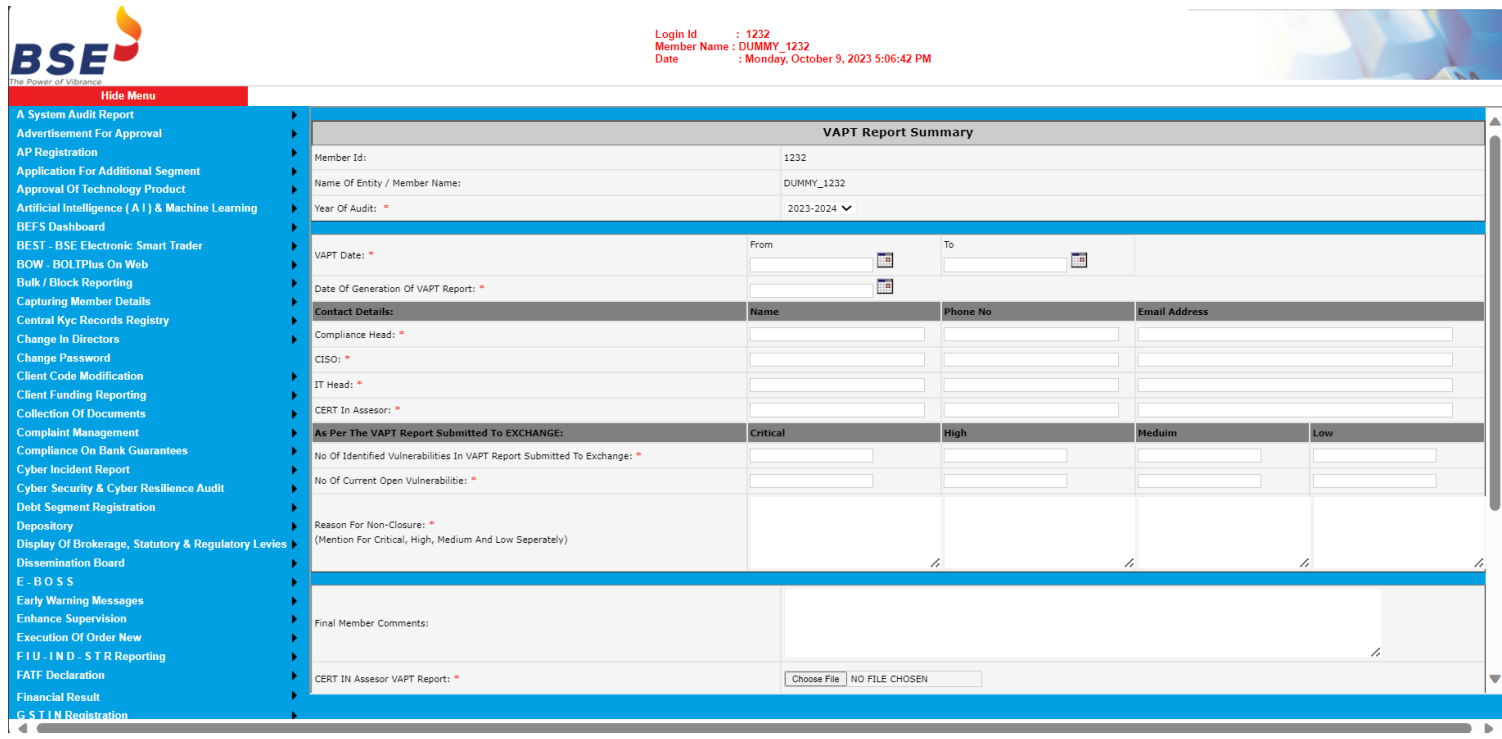

(\*) Marked will be mandatory.

Wherever "NOT APPLICABLE" Mention "NA / NOT APPLICABLE"

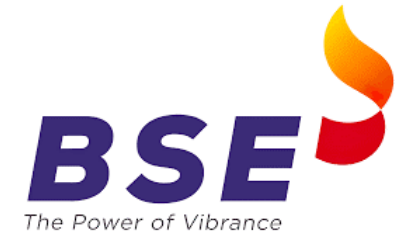

## **STEP 5**: "Attachments Submission" –

- 1. Detailed VAPT Report should be prepared along with VAPT Summary and signed by CERT-IN empanelled entity along with digital signature of the Compliance Officer.
- 2. Executive Summary / Annexure Report is to be submitted in PDF Format. (Annexure 2)
- 3. TAC / MD approval should be digitally signed by TAC Committee member and to be submitted in PDF Format. (Annexture 3)

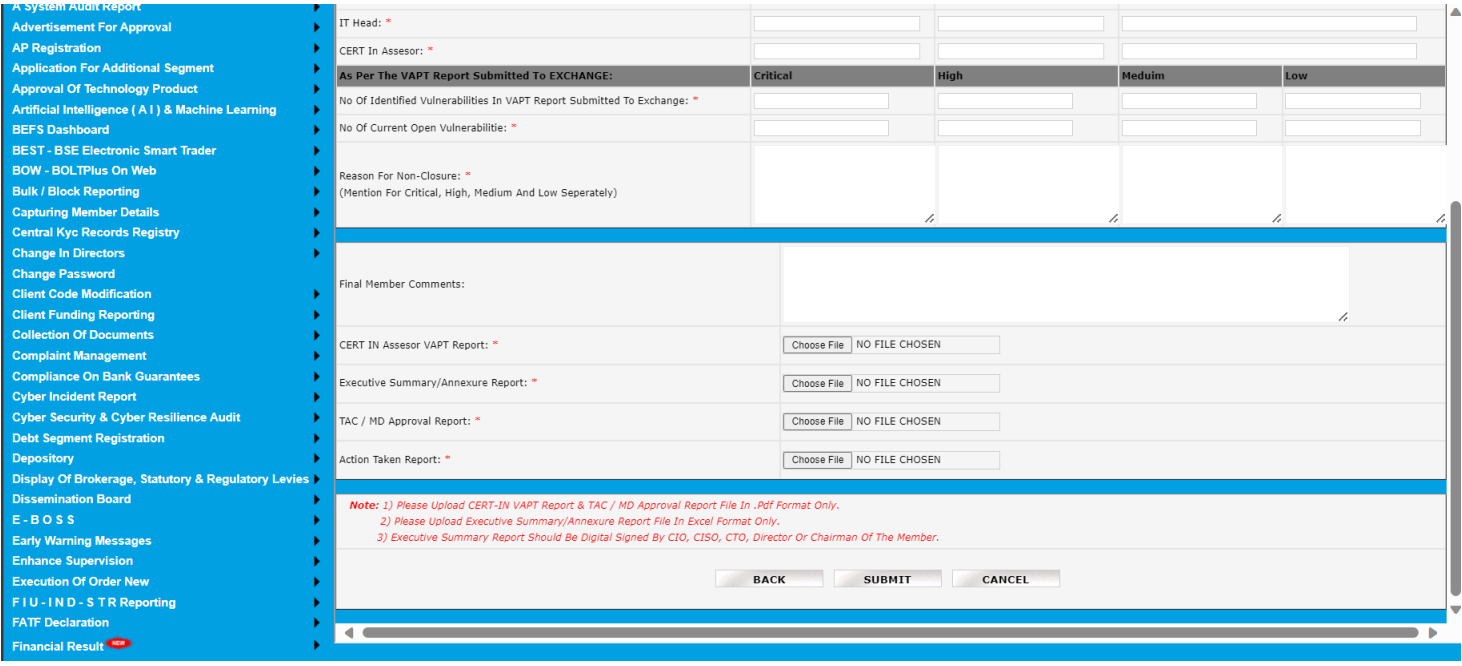

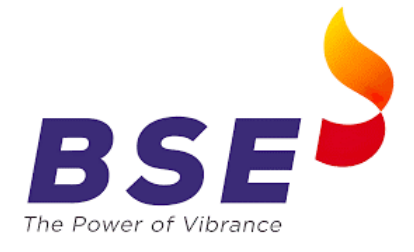

**STEP 6**: After successfully uploading three reports with appropriate details.

Click on "Submit" button to upload and complete the submission.

Following Screen will be displayed after you click "Submit".

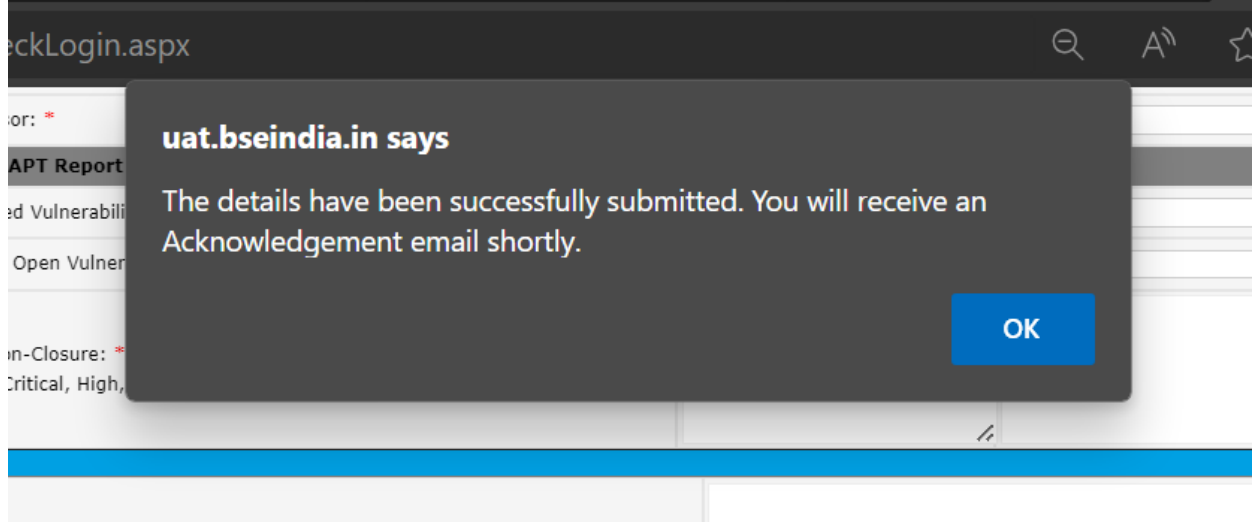

*NOTE: In case of any issue in submission of the VAPT Report on the portal, reach out to the mentioned email address: [member.vapt@bseindia.com,](mailto:member.vapt@bseindia.com) along with the screenshot of error.* 

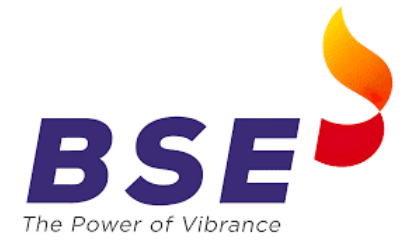

## **Guidelines for submission of Action Taken Report on BEFS System**

Kindly refer the below mentioned steps to upload Action Taken Report on BEFS Portal.

**STEP 1**: Member to log into BEFS System.

Enter your credentials to access the BEFS Portal.

Select the **SEBI VAPT** section, click on "Action Taken Report".

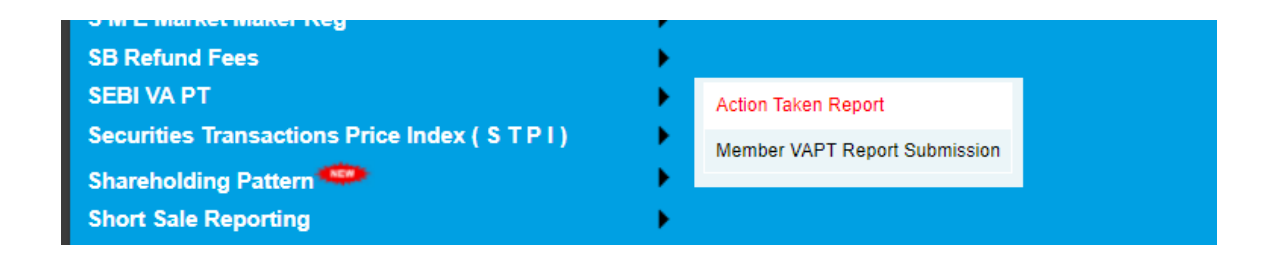

**STEP 3**: After clicking "Action Taken Report", you will be directed to below mentioned screen.

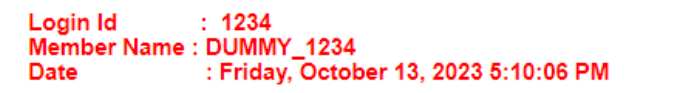

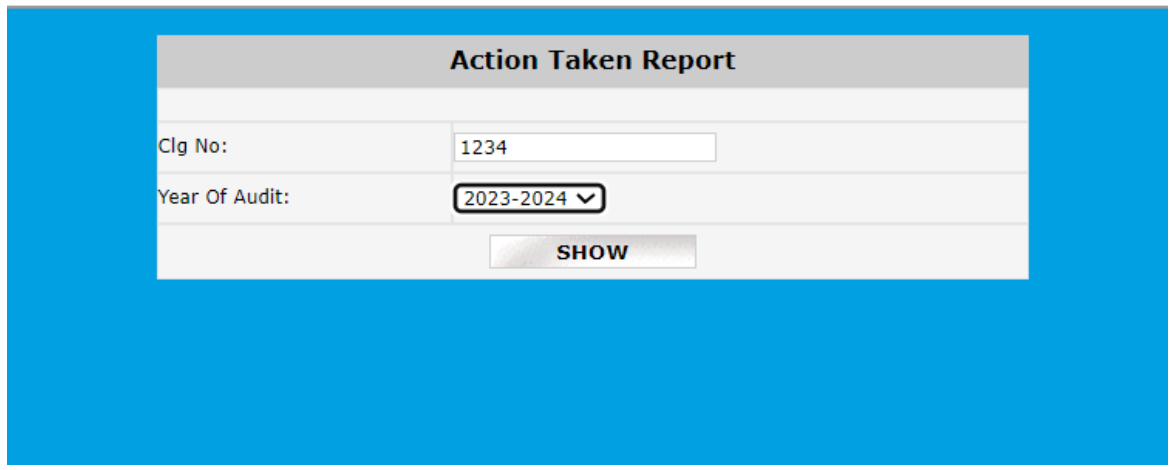

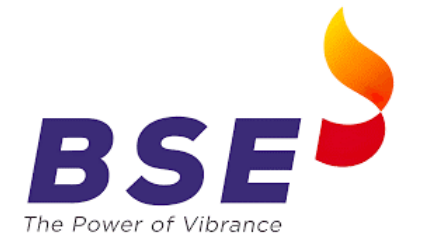

**STEP 4**: Member has to select "Year of Audit" and click on "Show". Member will be directed to below screen.

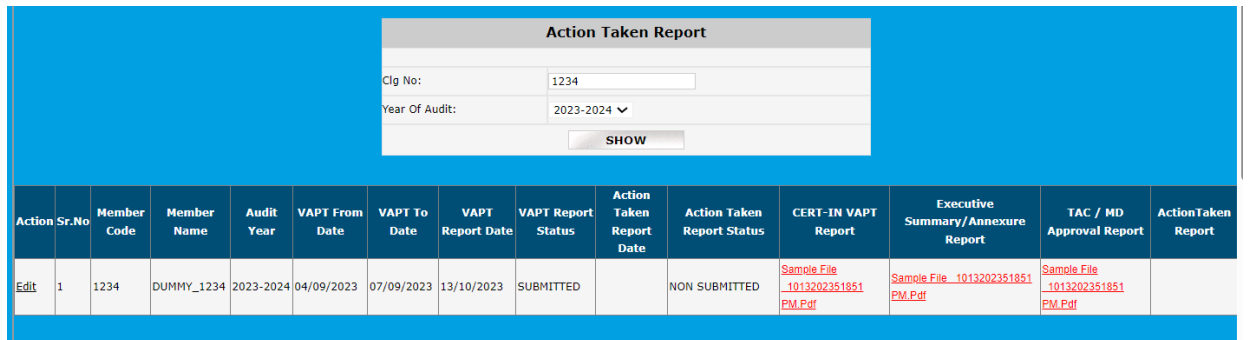

**Step 5:** Member has to click on **"Edit"**. Member will be directed to below screen.

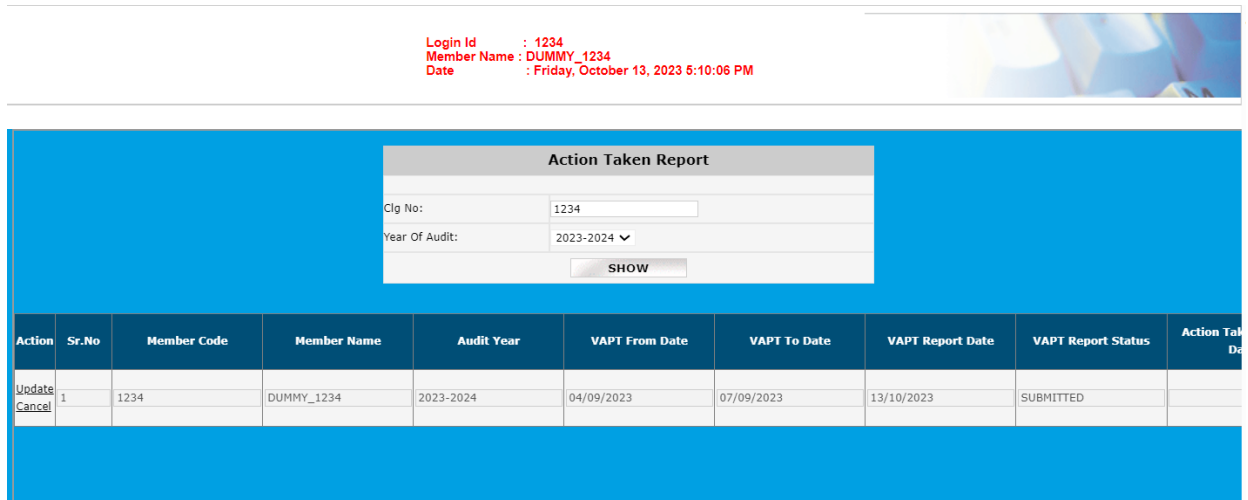

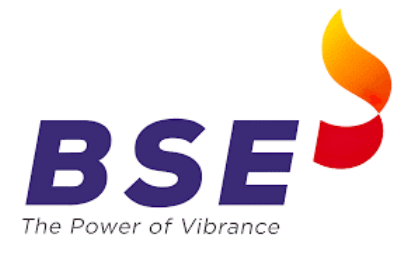

**Step 6:** Member is to scroll horizontally which will lead to below mentioned screen. Member is required to choose the file and upload Action Taken Report.

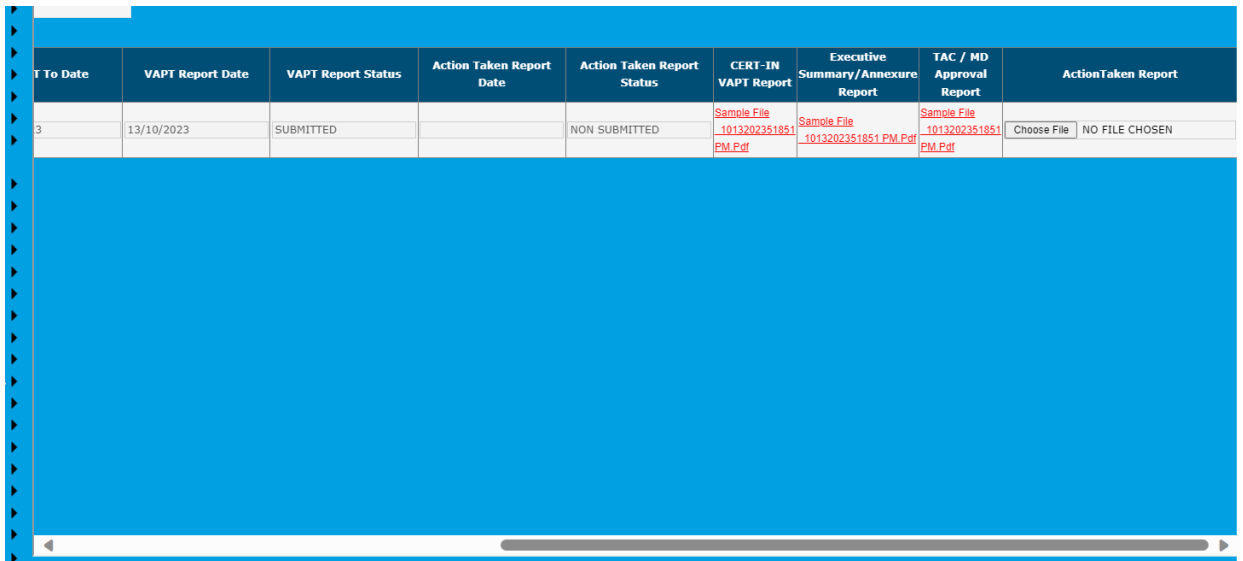

**Step 7:** Member has to scroll back horizontally and click on **"Update"**.

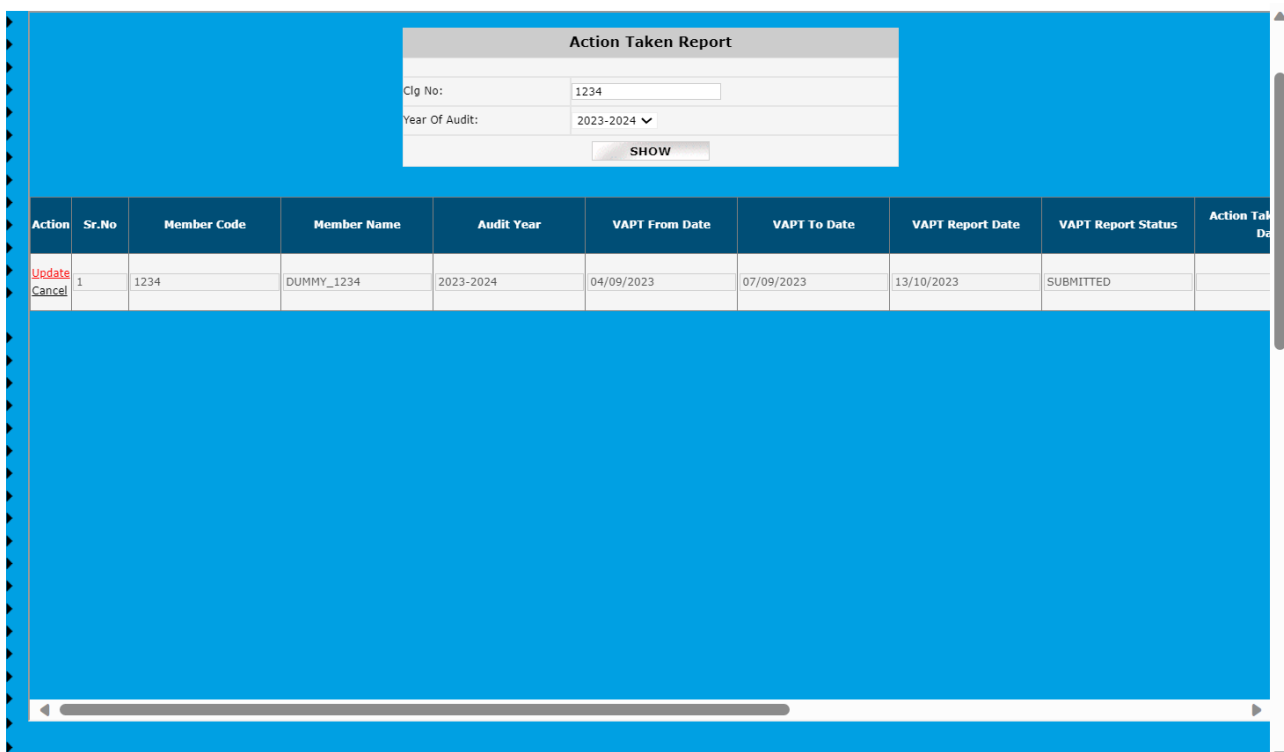

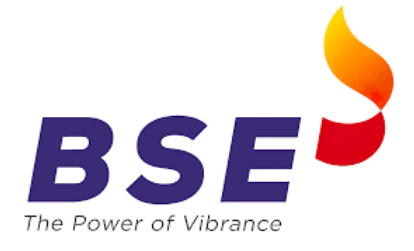

**Step 8: After clicking on** "Update" following screen will be displayed

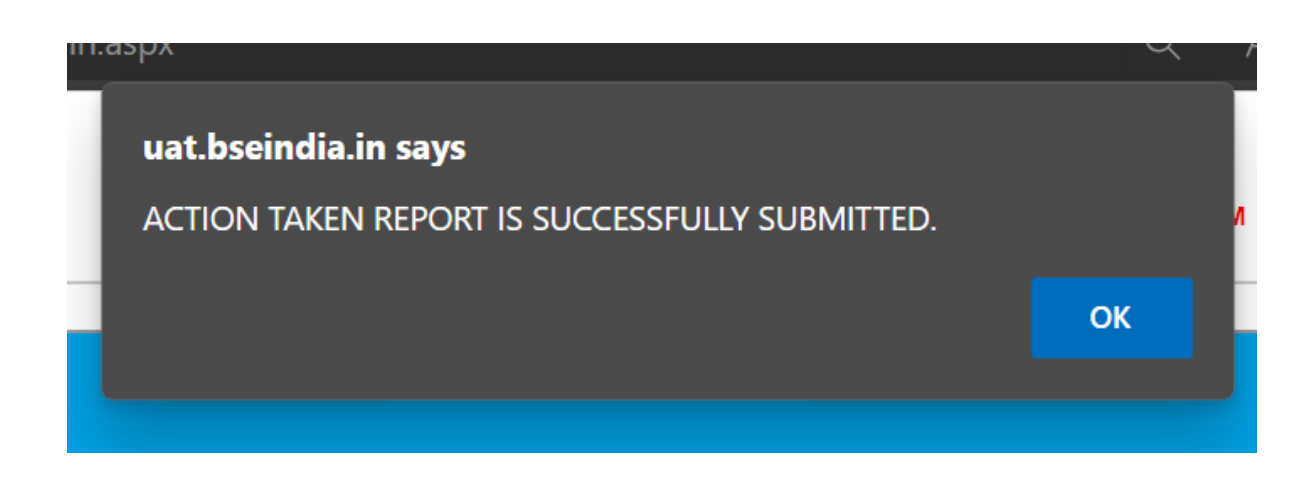

**Step 9:** Post all submissions. You can see all the submissions done.

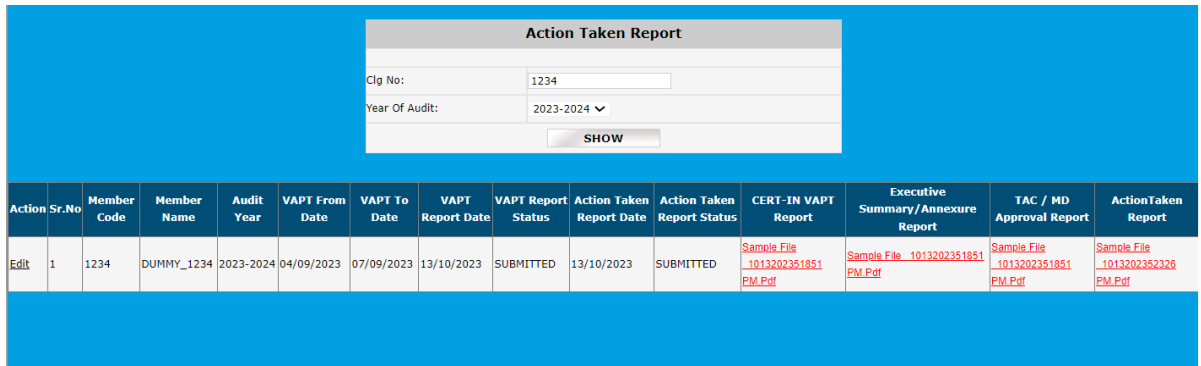